SproutAbout.

## **Quick Reference** Guide

Audience: Families.

Purpose: Learn how to access live streaming video via the SproutAbout app.

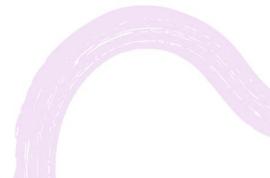

LEARNING CARE GROUP'S FAMILY OF BRANDS

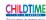

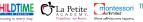

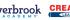

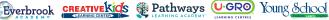

## **Live Streaming Video View**

|   | 1 |   |
|---|---|---|
|   | - |   |
|   |   |   |
| _ |   | _ |

Tap the **camera icon** in the navigation bar to access the Live Streaming Video landing screen.

**Quick Note:** Some schools do not offer Live Streaming Video. If that is the case for your school, the **camera icon** will not be visible.

| 2:28 🖷 🖷 🎯                        |         |         |      | N ¥ 🖘 al 83% |  |  |
|-----------------------------------|---------|---------|------|--------------|--|--|
| Childtime                         | e of Ro | seville |      | U=)          |  |  |
| Child                             | •       |         |      |              |  |  |
| PB Patrick<br>has a food update   |         |         |      |              |  |  |
| E30 AM<br>Ate some of their lunch |         |         |      |              |  |  |
| Apple, D                          |         | ples, F | resh |              |  |  |
| Drink Off<br>Water                | ered    |         |      |              |  |  |
| © 0                               | ♡0      | ൾ 0     |      | 1 Comment    |  |  |
| AG Alex Greene 11/29 5:42 AM      |         |         |      |              |  |  |
| Ric                               | hard    |         |      |              |  |  |
| a                                 | S       |         | •0   | 9            |  |  |
|                                   |         | -       |      |              |  |  |
|                                   |         |         |      |              |  |  |

The **first time** you access the Live Streaming Video feature, a pop-up will appear.

In order to protect everyone's privacy, please **do not take any screenshots** while viewing the camera feeds.

Tap the **Got It** button to continue.

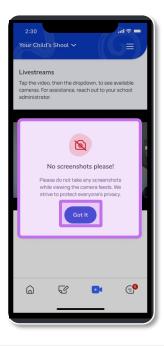

3

Tap anywhere on the video screen to show the **classroom cameras** available.

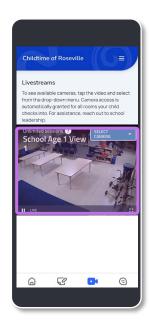

Tap the **Select Camera** button to choose which camera you would like to view.

**Quick Note**: You only have access to view the cameras for classrooms where your child is checked in.

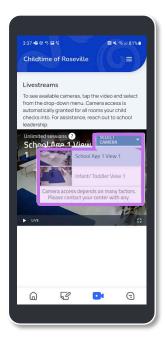

5

After you've selected the camera you wish to view, tap the **Play icon** button to start viewing Live Streaming Video.

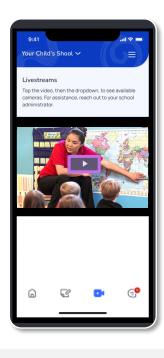

Access the full screen view.

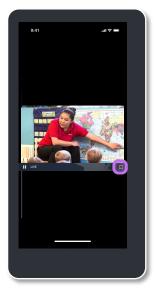

SproutAbout.

Live Streaming Video is available when your child is checked into a classroom at the school. If you tap the camera icon and there are no cameras available, you will see this message.

**Quick note:** When children are in common spaces, such as on the playground, the livestreaming feed will show an empty classroom.

| Livestrea<br>Tap the vide                                                                                                    | eo, then the dr<br>r assistance, r | opdown, to see<br>each out to you |            |  |  |  |
|----------------------------------------------------------------------------------------------------|------------------------------------|-----------------------------------|------------|--|--|--|
| No cameras are available at this<br>time.<br>Please check back later.<br>Camera access depends on many factors.<br>Please contact your center with any questions<br>about your camera schedule. |                                    |                                   |            |  |  |  |
| â                                                                                                    | C                                  | 0·                                | G <b>9</b> |  |  |  |